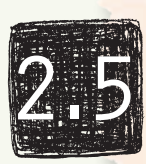

# mbed 入門

フィジカルコンピューティング

マイコン・ツールキット入門

勇休み工作 のための 特集

60 秒で **Hello world!**

■岡野 彰文 (NXP セミコンダクターズジャパン)

# 概要

現在販売されているマイコンは非常に多種多様で すが,これを使って「何か」を作るには非常に面倒な 作業が必要でした.初めての人にはこれらが大きな 障壁になり、なにかと「とっつきにくい」ものとなっ てしまっていました.

## ■ これまでのマイコンでは **..**

#### ➤セットアップが困難

「初めての人にとっての困難」には,例をいくつか 挙げることができますが,中でもまず最初にして最 大のものは「開発環境の構築(一連のツール類のイン ストール)」でしょう.

## ➤インストール完了まで

マイコンを使い始める際には,まず最初にそのマ イコンに適した開発環境を探し,それが動くパソコ ンと OS を準備, 開発ソフトをインストール. さら にサンプルコードを探してきてコンパイル.実行フ ァイルができたらマイコンへ書き込み.これには専 用ツールとそのドライバも必要です.さあここで初 めて自分の「何か」をつくり始めることができます.

#### ▶マイコンの仕様を確認, 使い方を習得

いよいよ開発をスタートするのですが,またもう 一難.マイコンは各チップによってその使い方が異 なります.たとえばマイコンのあるピンでハイ/ロ ーを出力させるだけでも,所定のレジスタを所定の 方法で初期化して、適切な操作が必要です。これに はサンプルコードやチップのユーザマニュアルを細 かく確認していかなくてはなりません.

## ➤ライブラリやサンプルコード

さらにより高度なこと,たとえば USB を使った り,インターネットに接続するような場合,このコ ードを自前で用意するのは非常に大変です。ほかか ら調達するにしてもなかなか困難であったりします.

# ➤解決法は?

近年の電子工作の火付け役のマイコン基板, Arduino はこのような問題を上手く解決した一例と 言えるでしょう.

ここで紹介する「mbed」はさらに進んだ解決方法 を提供します.

#### ■なぜ「mbed」なのか?

#### ➤**60** 秒で **Hello world!**

mbed は「たった 60 秒で最初のプログラムを作 ることができる」ことをキャッチフレーズにして います. ここから説明することは次の URL のちょ うど 1 分のビデオにまとめられています.http:// mbed.org/blog/entry/138/

➤高速プロトタイピングツール

今回ここで紹介する「mbed」(エンベッドまたは エムベッドと読みます)は,英国 ARM 社が開発した 「高速プロトタイピング」ツールです.

製品の設計を始める前に,アイディアを実際に動 くものにしてみることにより,そのコンセプトを自 分で検証してみたり他人にデモを見せることが可 能になりよりよいものづくりが可能になります  $(\mathbb{X}$  -1).

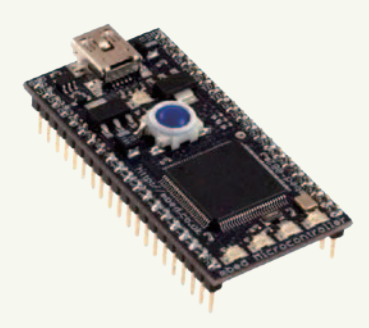

図 -1 mbed 基板

もちろん mbed はプロトタイピングだけにとど まることなく,そのまま最終製品への組み込みや, 教育のツールなどとして広範囲な応用が可能です.

#### ■ 特長

mbed は、これまでのマイコン基板にはない, い くつかの特長を備えています.

➤**32bit ARM** プロセッサ搭載:

ARM Cortex-M3 コアを採用した NXP 社製 LPC 1768 を搭載. 96MHz クロック動作で高速処理が 可能です. またこのチップにはフラッシュ 512KB, SRAM 64K のメモリが内蔵されており,より余裕の あるプログラムを動作させることができます.

➤オンライン・コンパイラ:

USB のついたパソコンと最新の Web ブラウザさ えあれば開発が可能です. 面倒な開発ツールのイン ストールは必要ありません!

mbed は Web ブラウザからアクセスし,サーバ 上で動作する「オンライン・コンパイラ」で開発を行 います.

▶言語, ライブラリ:

プログラム言語は C++. mbed のハードウェアや, Ethernet や USB はクラス・ライブラリにより高度 に抽象化されているため,その詳細に因われること なくアイディアの実装に集中できます.

もちろん,C++ を知らなくても,簡単なライブ ラリの使い方(API)さえ理解すれば,あとは C 言語 の知識でプログラム可能です.

mbed の Web サイトではコードやアイディアの 共有のためのツールを完備しているので,豊富な参

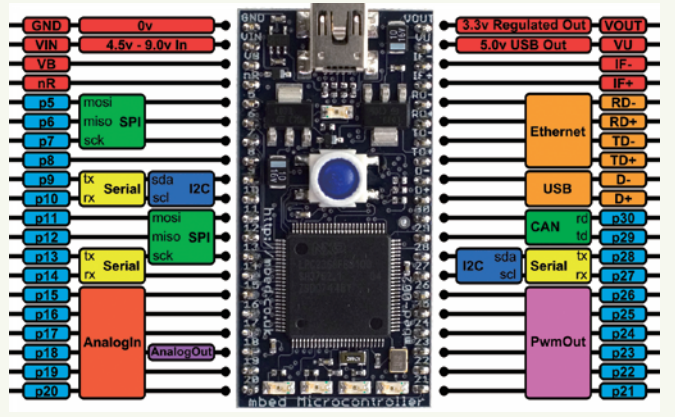

図 -2 インタフェース

考資料やサンプルコードなどから新しいアイディア を得ることも可能です.

## ➤ドラッグ・アンド・ドロップで書き込み:

マイコンへのプログラムの書き込みに専用のツー ルは不要です.パソコンに接続すると USB ストレ ージデバイス(USB メモリ)として認識される mbed に,コンパイル後サーバからダウンロードしたファ イルをコピーするだけです.

➤基板形状,インタフェース:

40 ピンの DIP 形状の基板になっており,ブレッ ドボードやユニバーサル基板での使用に便利です.

電源は USB ポートからの給電のほかに 4.5V ~ 9V の外部電源で動作,また周辺チップへ供給する ための 3.3V 出力が用意されています.

各ピンはディジタル入出力はもちろん,アナログ 入力 6本, アナログ出力 1 本, シリアル 3 本, そ れぞれ 2 系統の I2C と SPI を使用することができ ます(図 -2 参照).

# ➤**CAN**,**USB**,**Ethernet**:

さらに CAN,USB(ホスト/デバイスは切替), Ethernet が用意されています.

USB. Ethernet は mbed に物理層が用意されて いるため,コネクタを取り付けるだけで動作させる ことができます.

## ▶豊富なライブラリとサンプルコード:

ライブラリが高度に抽象化されていることは先に 述べましたが.これを使ったサンプルが豊富なこと ももう 1 つの特長です.

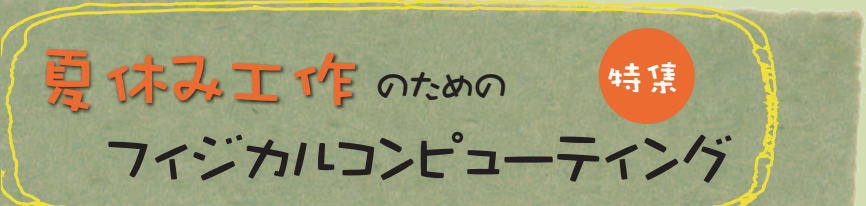

同サイト内で共有されているライブラリとそのサ ンプルコードは,1 クリックで自分のコンパイル環 境にそれを持ってくることができ,即座に動作を確 認できます.

各ピンの制御等はクラス・ライブラリによる API が用意されインスタンス(C 言語なら変数)への代入 や読み出しで簡単に行うことができます.これらの API についての詳細は Web サイトに詳細と豊富な サンプルが提供されています.

高度なライブラリについては,たとえばテキスト 表示液晶や OLED を使うサンプルでは printf を用 いた印字や簡単な描画ライブラリ,Ethernet を用 いたサンプルでは HTTP サーバの実行やメールサー バへのアクセスや Twitter への投稿, SD カードや USB メモリのサンプルでは fopen 等の標準関数で のアクセスがすでに用意されています.

### 必要なパーツ

本稿では以下のパーツを使います

- mbed (基板本体) [s1][s4][s5][s8][s10]
- ブレッドボード [s1][s2][s4][s5]
- 220 Ω程度の抵抗器 [s1][s2][s4][s5]
- LED [s1][s2][s4][s5]

これらのすべての部品は秋葉原や日本橋の有名な電 子部品店や通販サイトで購入可能です.

# 準備とインストール

# ■ mbed をパソコンに接続

mbed に同梱されている USB ケーブルで mbed をパソコンにつなぎましょう(これは通常の USB ケ ーブルと同じものなので他のケーブルでも代用可能 です).

パソコンは Windows でも Mac でも Linux でも 構いません.接続すると mbed はパソコンからス トレージデバイス(USBメモリ)として認識されます.

この中には「MBED.HTM」というファイルが入っ ており,これをダブルクリックすると Web ブラウ ザが開いて mbed の Web サイトにつながります.

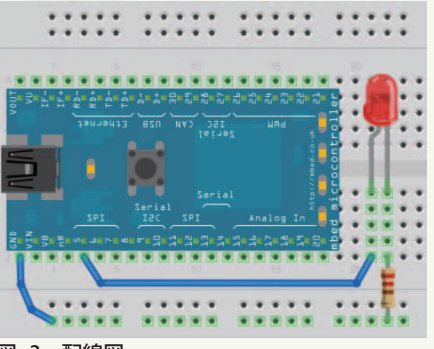

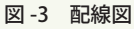

## ■ 開発環境は「**Web** ページを開く」だけ

mbed を使う場合,開発環境のインストールは必 要ありません.開発に必要なすべてはサーバに用意 されています.

ただし,このオンライン・コンパイラを使うには 自分のアカウントが必要です.1 台の mbed には アカウントを作るためのキーが含まれています. 最 初にこのキーを使って自分のユーザ・アカウントを 作りましょう(アカウント作成の詳細は次の URL を 参照:http://mbed.org/users/nxpfan/notebook/ lets\_get\_started\_jp/).

登録後,自分のソースコードを Web サイトに保 存,コンパイルや公開などができるようになります.

# プログラミングと動作確認

## ■ **LED** をつなぐ

ブレッドボードを使って mbed に LED を接続し ます.LED に流れる電流を制限するための抵抗を忘 れずに直列につないでおきましょう(図 -3 参照).

## ■ ソースコードとコンパイル

この例では単純な LED の点滅を試してみます.

mbed サイトにログインした状態で右上に表示 されている「Compiler」のリンクをクリックします (図 -4 参照).

そうすると mbed の IDE(統合開発環境)画面が Web ブラウザ内に表示されます.

次に左上に目をやると「New」と書かれた,新し いプログラムを作るためのボタンが目に入ります. これをクリックするとダイアログが開き,プログラ

2.5 mbed 入門 60 秒で Hello world!

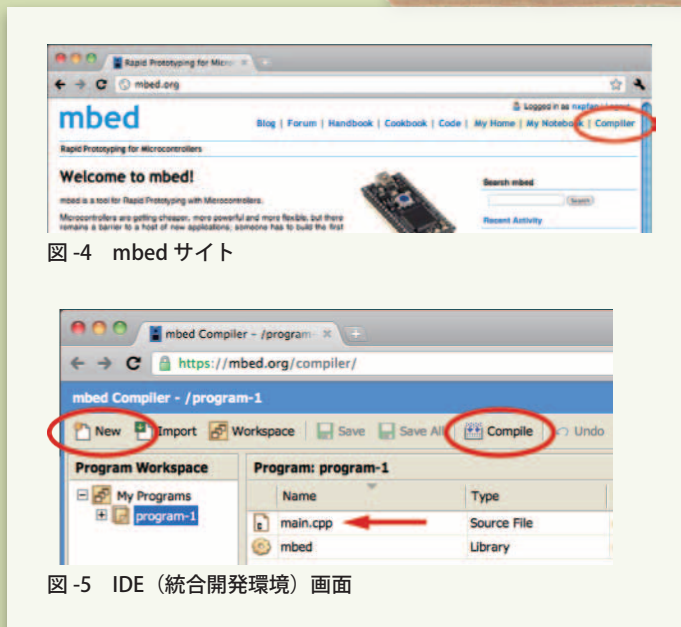

ムにどのような名前を付けるか聞いてきます. 残念 ながら日本語の名前をつけることはできません. ア ルファベット,数字, アンダースコア("")の文字 を使うことができます(図 -5 参照).

名前を付けるとプログラムの「ひな形」が用意され ます.「main.cpp」と「mbed」の 2 つのファイルが できています.「main.cpp」はプログラムのソース コード,「mbed」は mbed を動作させるために必要 なライブラリです.

「main.cpp」をダブルクリックすると,そのファ イルを開いて編集できます. このコードは mbed に搭載されている LED を点滅させるサンプルにな っています.コードを見ると,(1)まず mbed ラ イブラリを使うために mbed.h ファイルをインク ルードし, (2) DigitalOut のインスタンス (C 言語 の変数のに相当)「myled」を作成.これを作る際の 「LED1」の指定で mbed 基板上の LED を指すように. (3)プログラムがスタートすると myled に 0.2 秒ご と,1 と 0 が交互に代入され,これが LED の点滅 となります.

ここでは 5 番ピン出力を切り替えたいのでソー スコード 3 行目の「LED1」の部分を「p5」に書き換え ておきます(図 -6 参照).

これで準備ができました. いよいよコンパイルします.

```
#include "mbed.h"
DigitalOut myled(p5); //ここを変更します
int main() {
      while(1) {
           myled = 1;
 wait(0.2);
 myled = 0;
 wait(0.2);
\vert \vert}
```
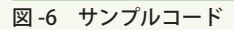

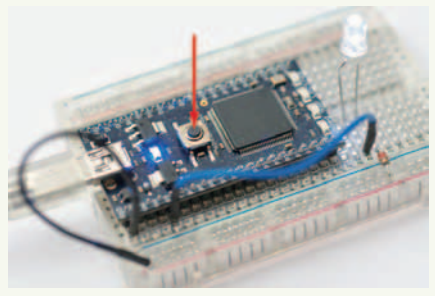

図 -7 リセットボタンを押す

ページ上部中ほどの「Compile」ボタンを押すと, サーバ側でコンパイルが行われます.成功するとフ ァイル(.bin という拡張子になっている)をダウンロ ードするように言ってくるので,これを mbed 内 に保存します.

あとは mbed 基板真ん中についているリセット ボタンを押せば, LED が点滅します (図 -7).

## まとめ

ここで紹介したように mbed は非常に簡単に始 めることができ,かつ充実したライブラリなどを用 いて高機能なアプリケーションを作成することがで きます.このライブラリやサンプルコードは日々, ユーザによって追加されています.

また作成したプログラムは mbed だけでなく, 単体のチップ (LPC1768) でも動作するため、自作の 基板を用意してその上で実行させることもできます. mbed の世界をどうぞお楽しみください.

http://www.nxp-lpc.com/

(2011 年 5 月 9 日受付)

<sup>■</sup> 岡野彰文 akifumi.okano@nxp.com

NXP セミコンダクターズでインタフェース関連製品のアプリケー ションを担当.マイコンチームに「動かしてみて」と手渡された mbed を使ってみて大きなショックを受け,それ以降 mbed を担当, 製品の評価やデモに活用している.